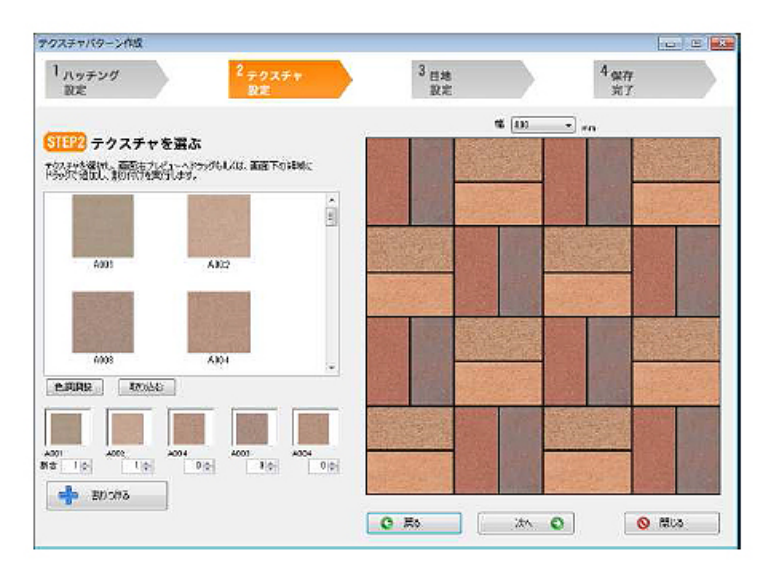

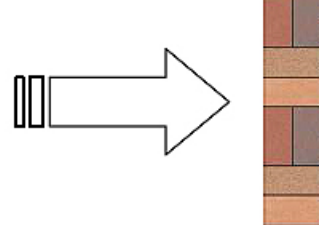

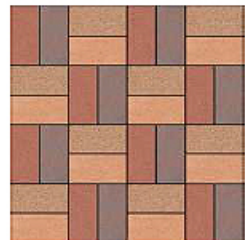

1) For the state of the state of the state experience of the RIKCAD RIKCAD  $\begin{bmatrix} 1 & 1 \\ 1 & 1 \end{bmatrix} \begin{bmatrix} 1 & 1 \\ 1 & 1 \end{bmatrix}$ 2) [テクスチャパターン作成]が起動すれば、はじめにハッチングパターンを選択します。  $\begin{bmatrix} 1 & 1 \end{bmatrix}$ 

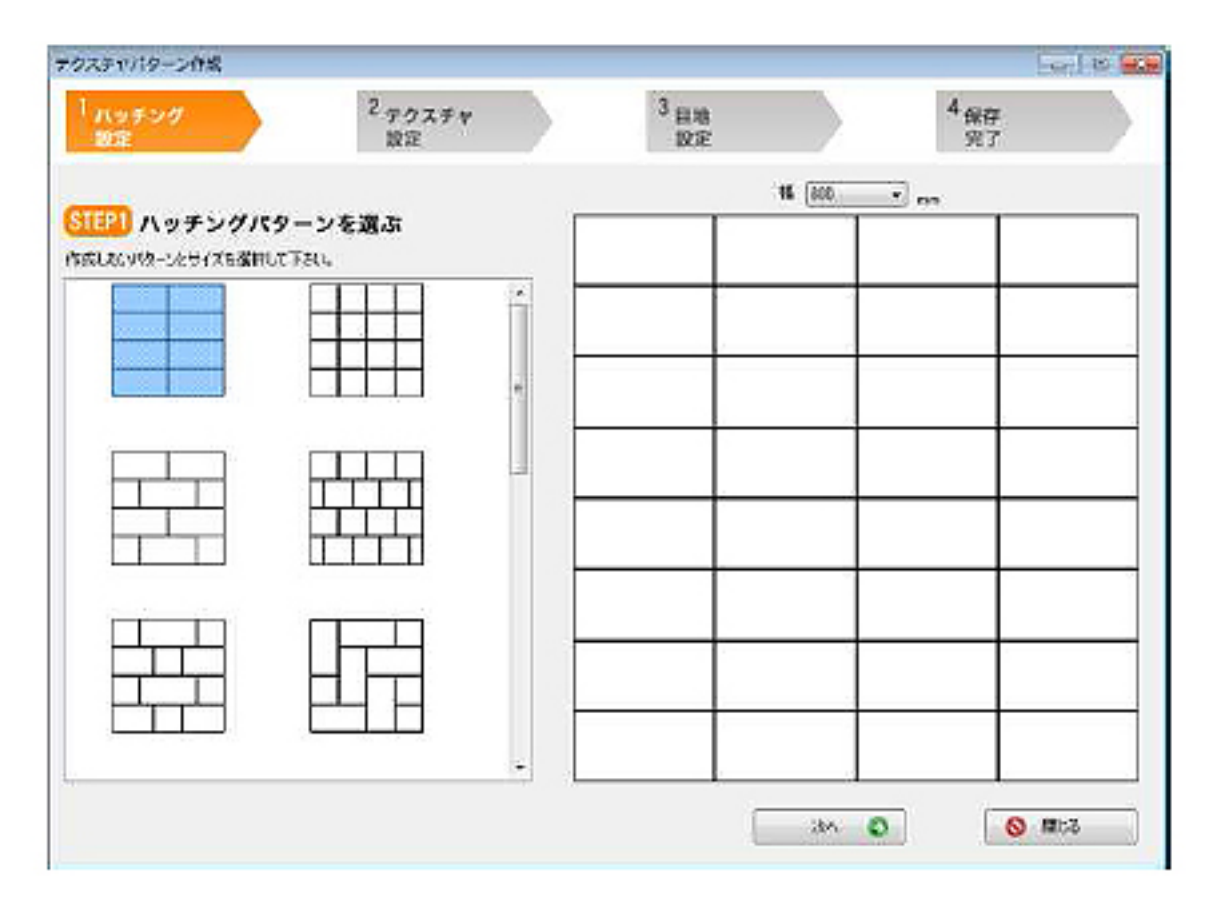

ページ 1 / 11 **(c) 2024 RIK <k\_sumatani@rikcorp.jp> | 2024-05-20 22:49:00** [URL: http://faq.rik-service.net/index.php?action=artikel&cat=48&id=225&artlang=ja](http://faq.rik-service.net/index.php?action=artikel&cat=48&id=225&artlang=ja)

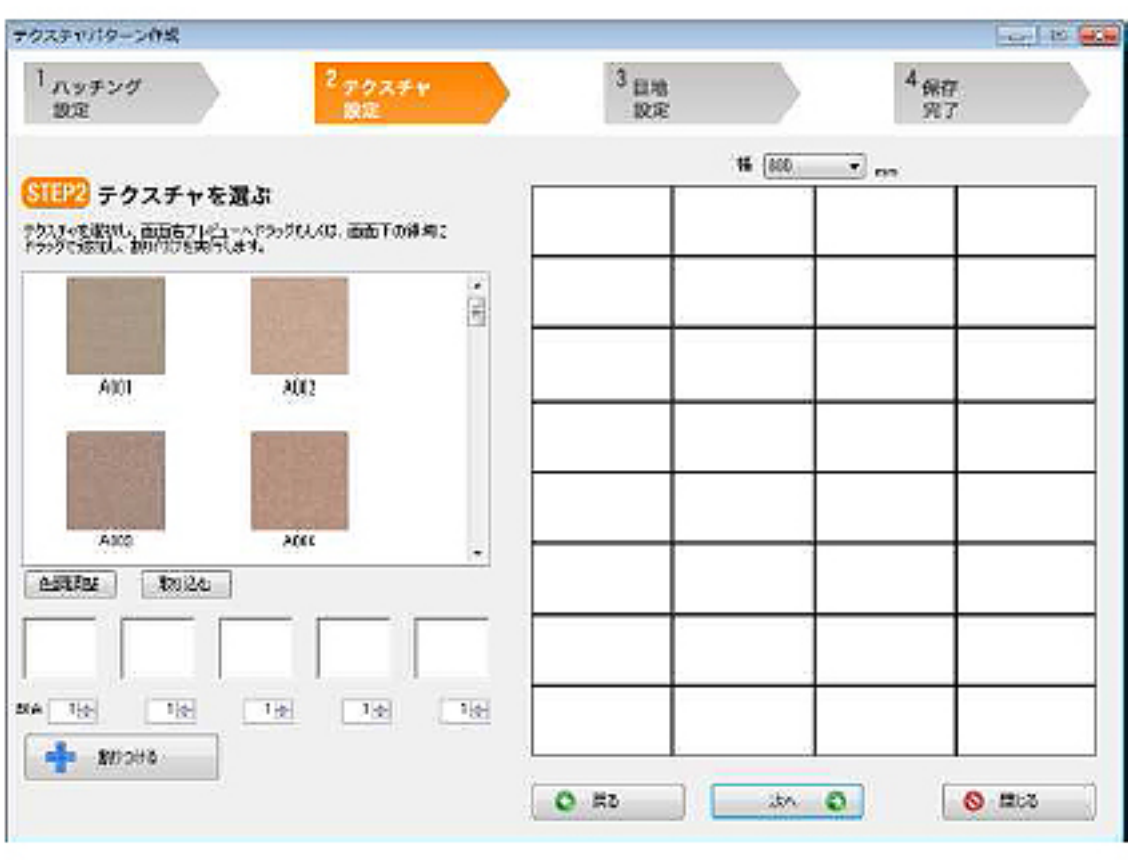

3)-①画像をドラッグ&ドロップしてパターンを作成する

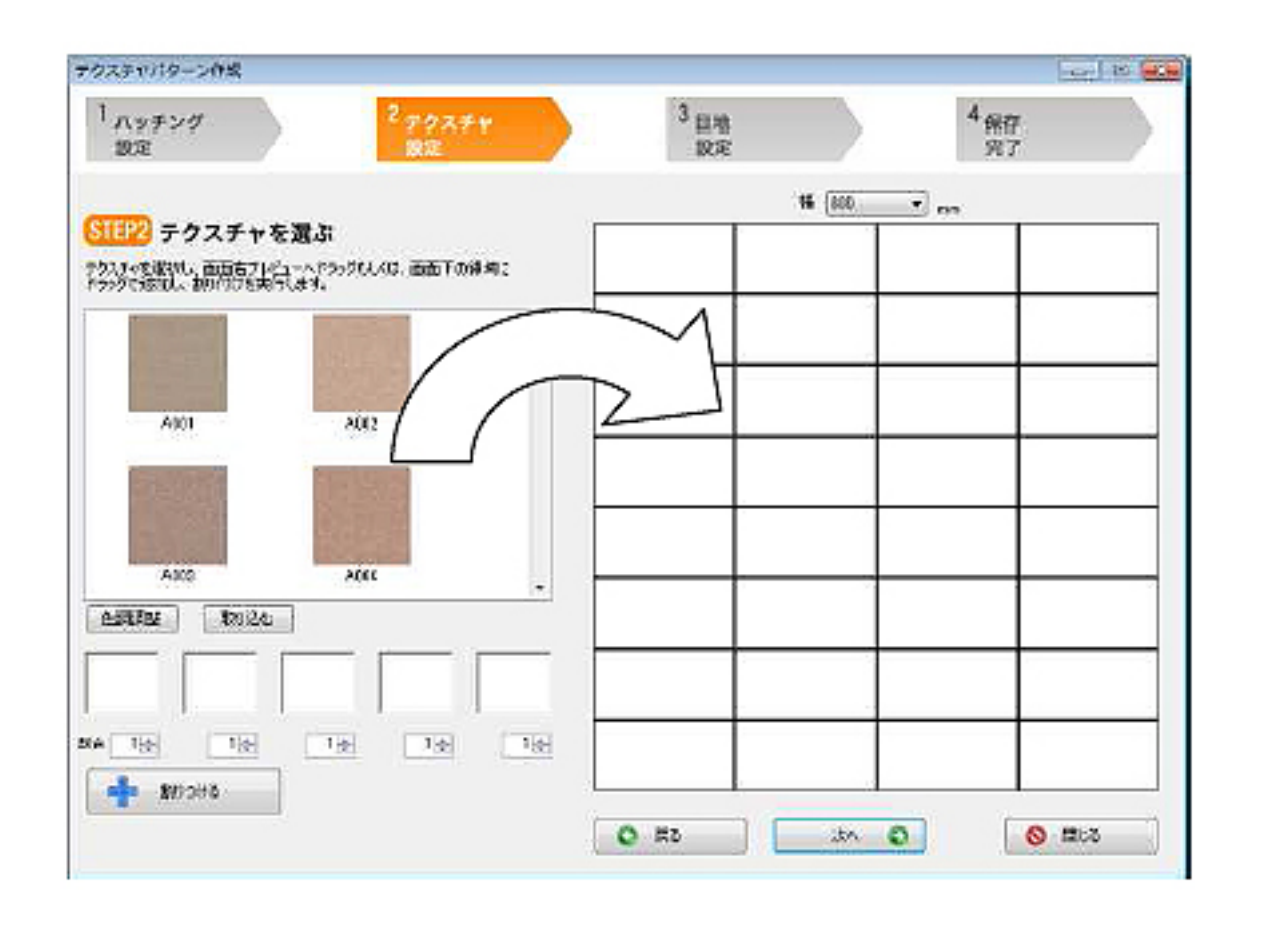

**GSP Hint** 画像をダブルクリックすると、すべてのブロックに同じ画像を割り付けることができます。 すでに割り付けた部分に別の画像をドラッグ&ドロップすると画像を差し替えることができます。

3)-②あらかじめ使用する画像を選択し、配置割合を設定し自動で割り付ける使用する画像を

 $5$ 

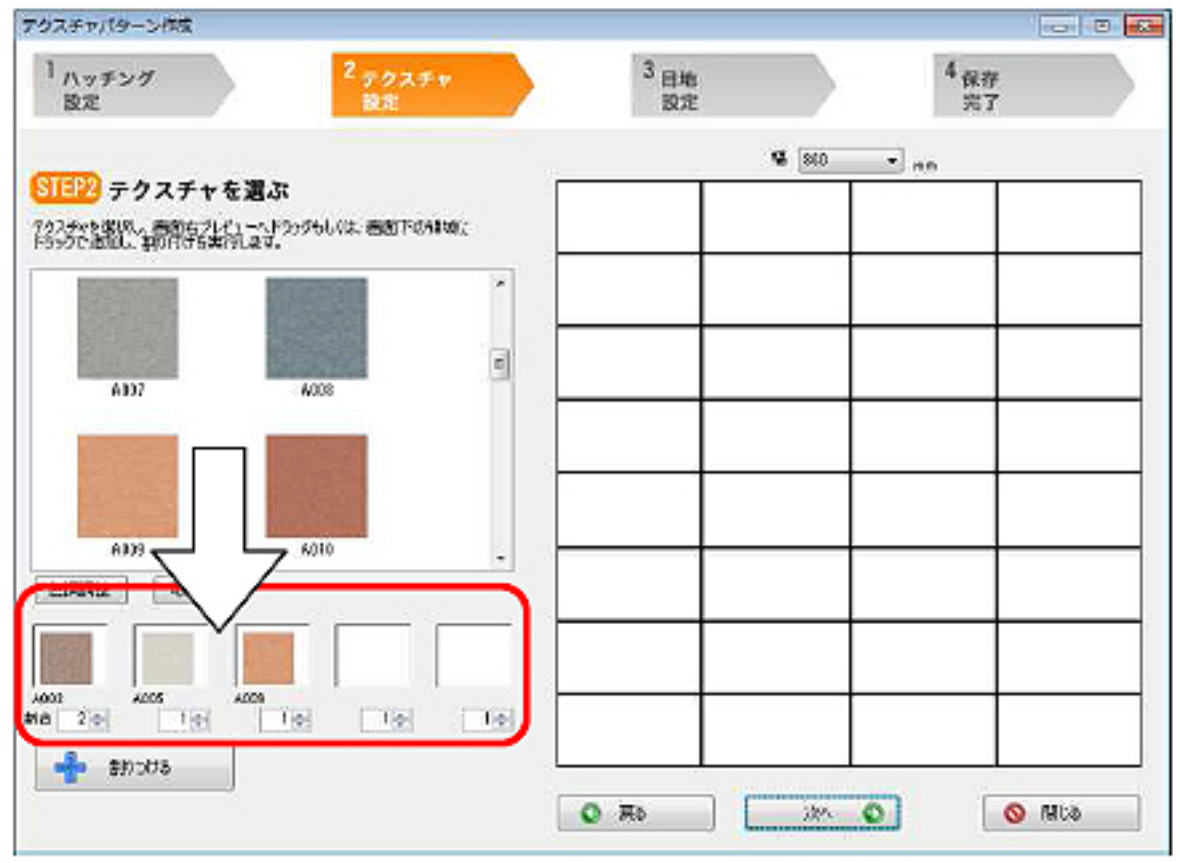

 $\lbrack$   $\lbrack$   $\lbr$ 

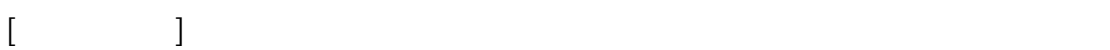

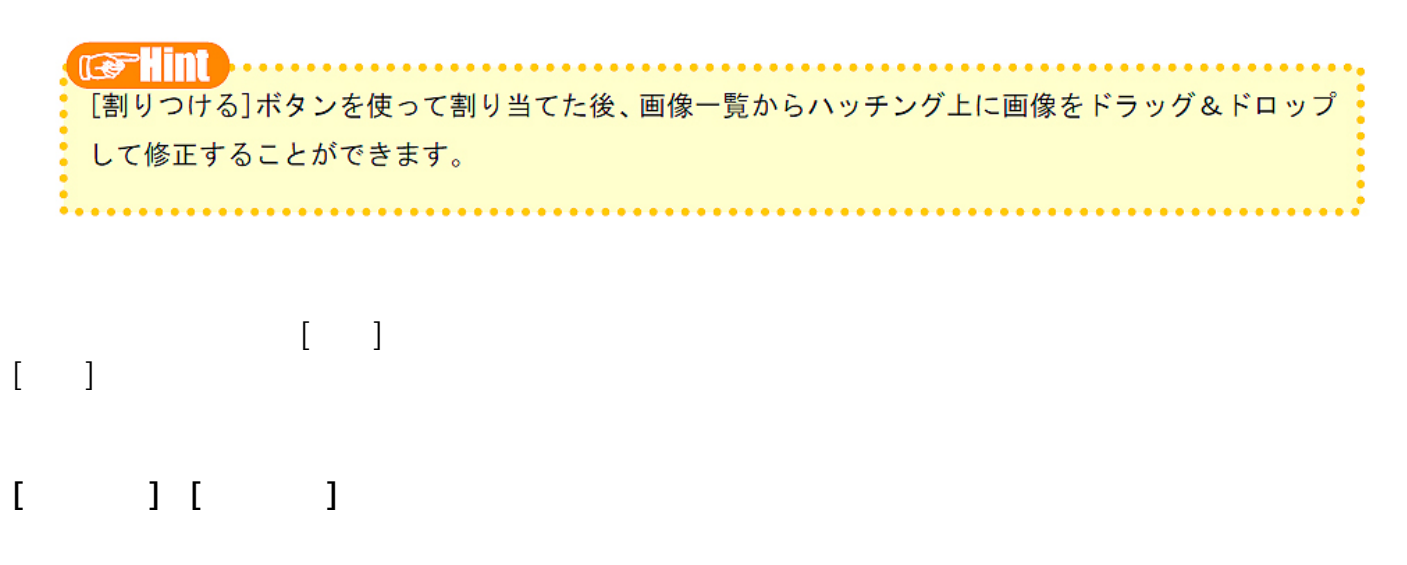

**[色調調整]ボタン**

ページ 4 / 11 **(c) 2024 RIK <k\_sumatani@rikcorp.jp> | 2024-05-20 22:49:00** [URL: http://faq.rik-service.net/index.php?action=artikel&cat=48&id=225&artlang=ja](http://faq.rik-service.net/index.php?action=artikel&cat=48&id=225&artlang=ja)

色調を変更する画像を一覧から選択状態にし、[色調調整]ボタンをクリックします。色調調整

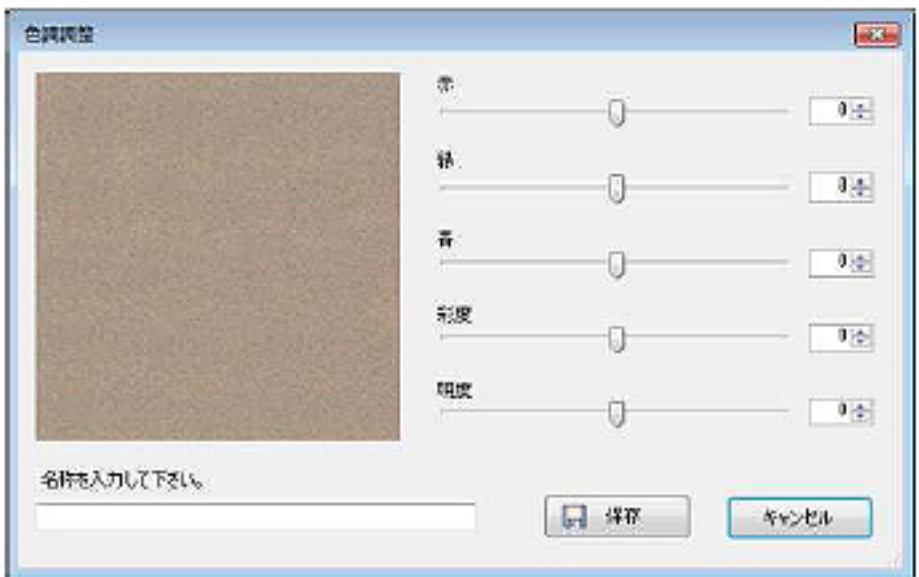

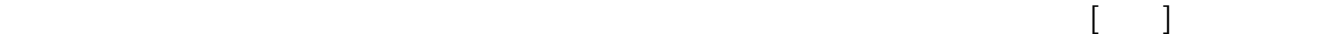

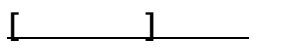

このような こうしょう こうしょう こうしょう こうしょう こうしょう こうしょう こうしょう uped the stripg,\*jpeg BMP (\*.bmp)

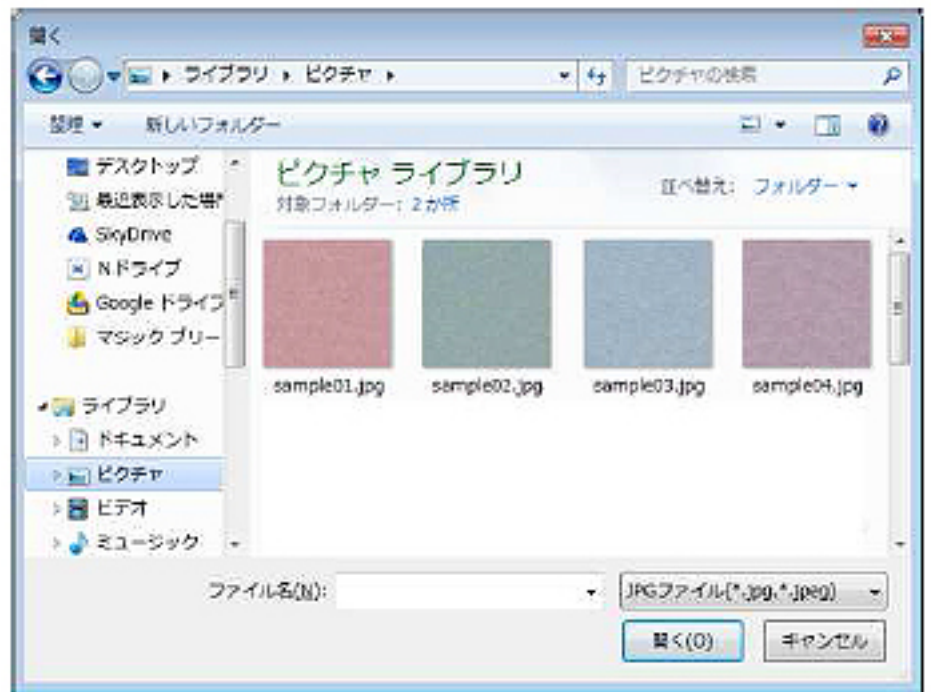

- タイルには、それは光沢感を持たせます。 タイルには

・日本の日本の日本の日本の

· 日本語 : 日本語 : 日本語 : 日本語 : 日本語

reserved to the consequence of the consequence of the consequence of the consequence of the consequence of the [色調調整][取り込む]を使って作成した画像は、テクスチャーパターン作成ツールの「Texture」フォ ルダ内に保存されます。フォルダ内の画像を削除すると、ツール内の画像一覧に表示されなくなります。

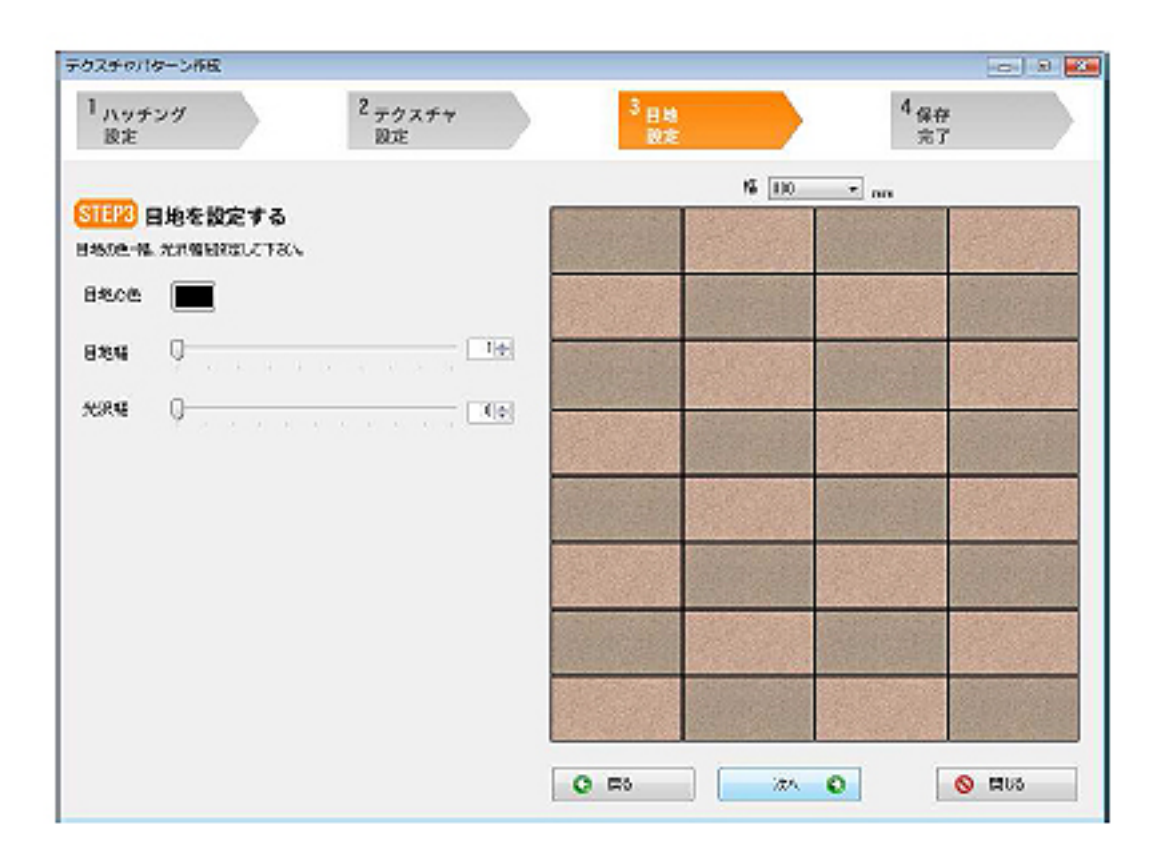

 $\begin{bmatrix} \quad & \quad \end{bmatrix}$  $x$ ml $y$ C D : RIKCAD7 RIKCAD

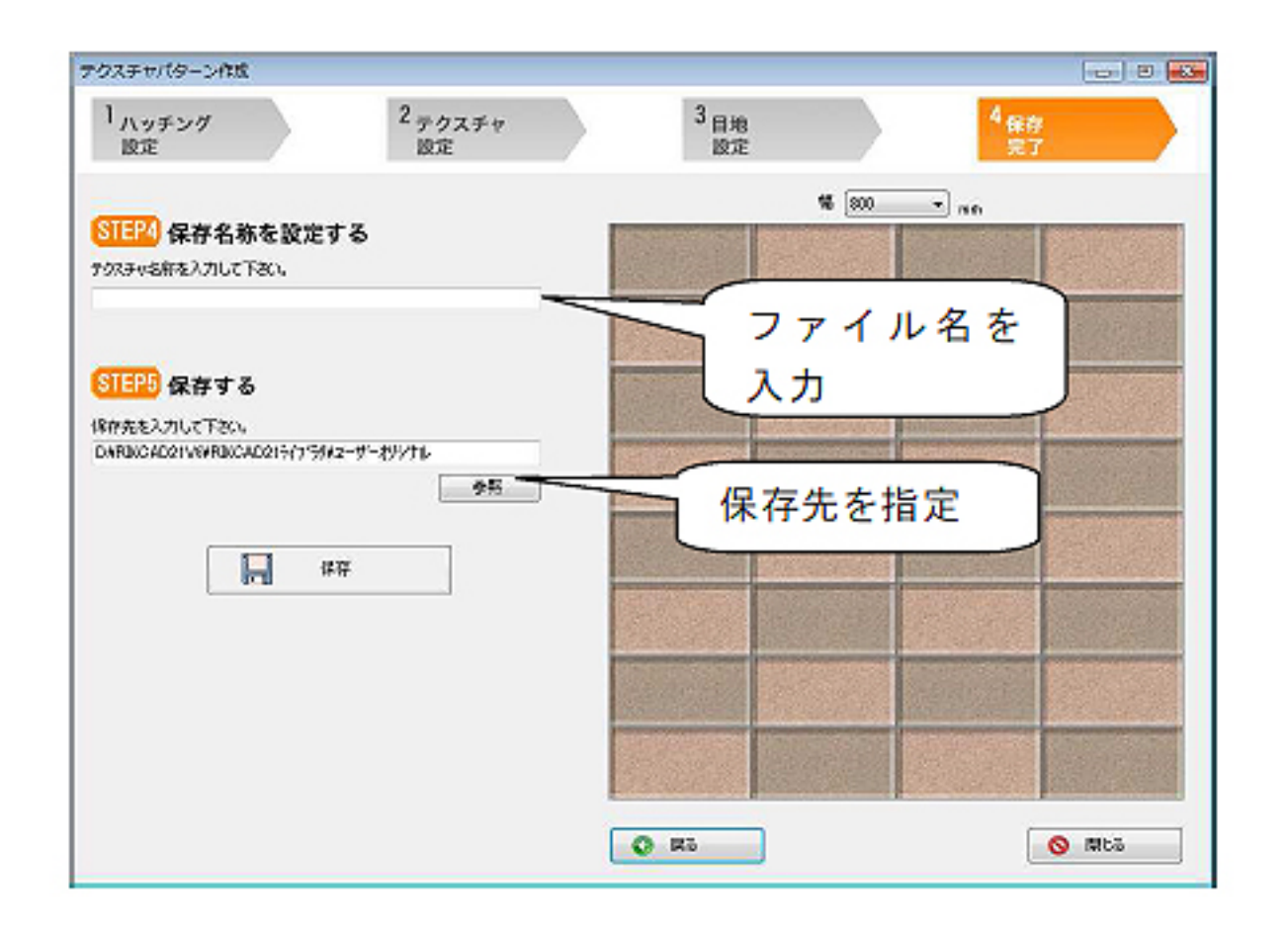

**Read Hint** 保存される形式は JPEG 形式 (拡張子が. jpg) のファイルになります。 保存先に同じ名称の画像がある場合、[保存]ボタンをクリックすると、上書き保存されます。

 $R$ IKCAD RIKCAD7 RIKCAD21

**作成した画像の取り込み**

RIKCAD  $[$   $]$   $]$   $[$   $]$   $]$   $[$   $]$   $[$   $]$   $[$   $]$   $[$   $]$   $[$   $]$   $[$   $]$   $[$   $]$   $[$   $]$   $[$   $]$   $[$   $]$   $[$   $]$   $[$   $]$   $[$   $]$   $[$   $]$   $[$   $]$   $[$   $]$   $[$   $]$   $[$   $]$   $[$   $]$   $[$   $]$   $[$   $]$   $[$   $]$   $[$   $]$   $[$   $]$   $[$ 

 $[OK]$ 

 $8/11$ **(c) 2024 RIK <k\_sumatani@rikcorp.jp> | 2024-05-20 22:49:00** [URL: http://faq.rik-service.net/index.php?action=artikel&cat=48&id=225&artlang=ja](http://faq.rik-service.net/index.php?action=artikel&cat=48&id=225&artlang=ja)

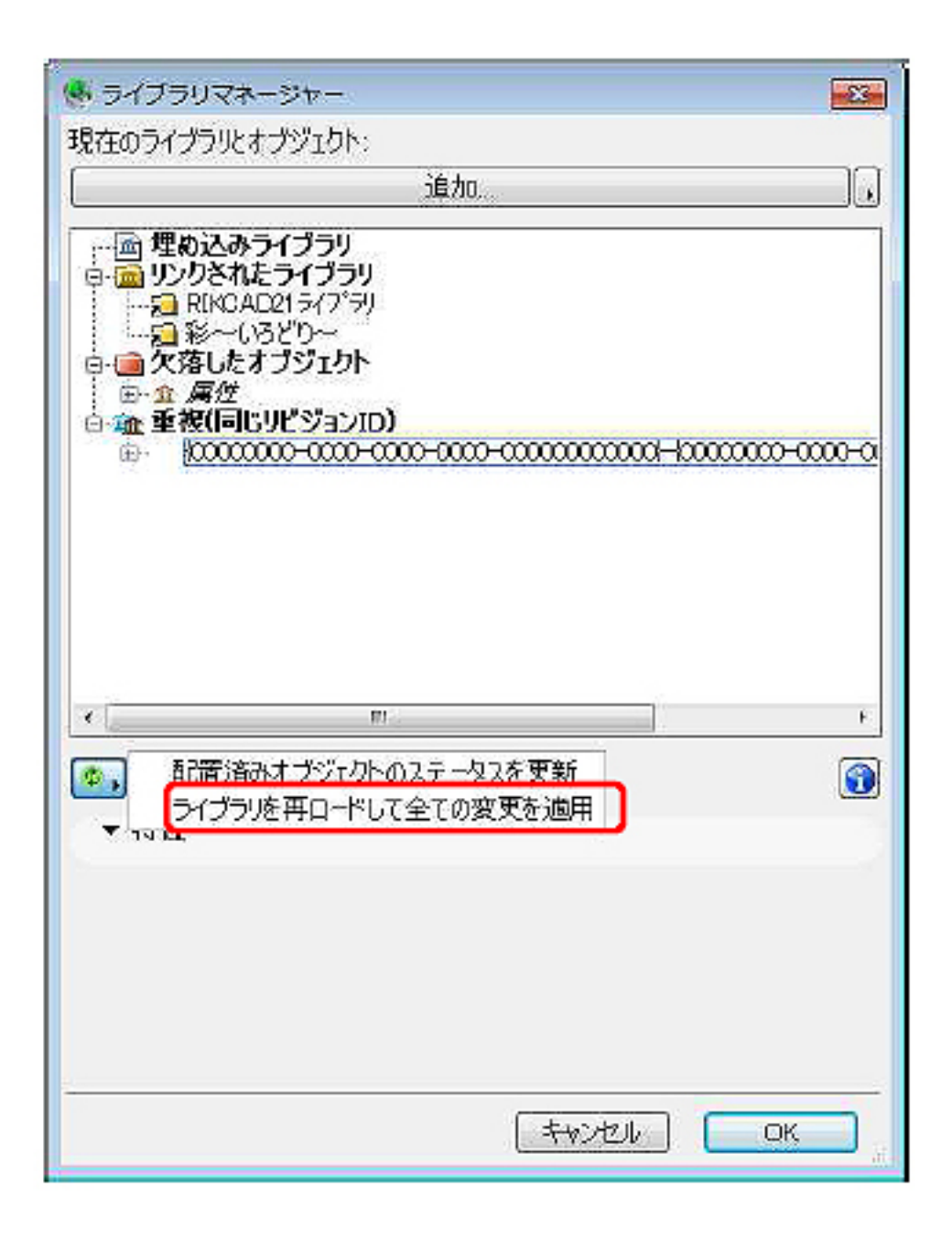

 $\begin{bmatrix} 1 & 1 & 1 \end{bmatrix}$ 

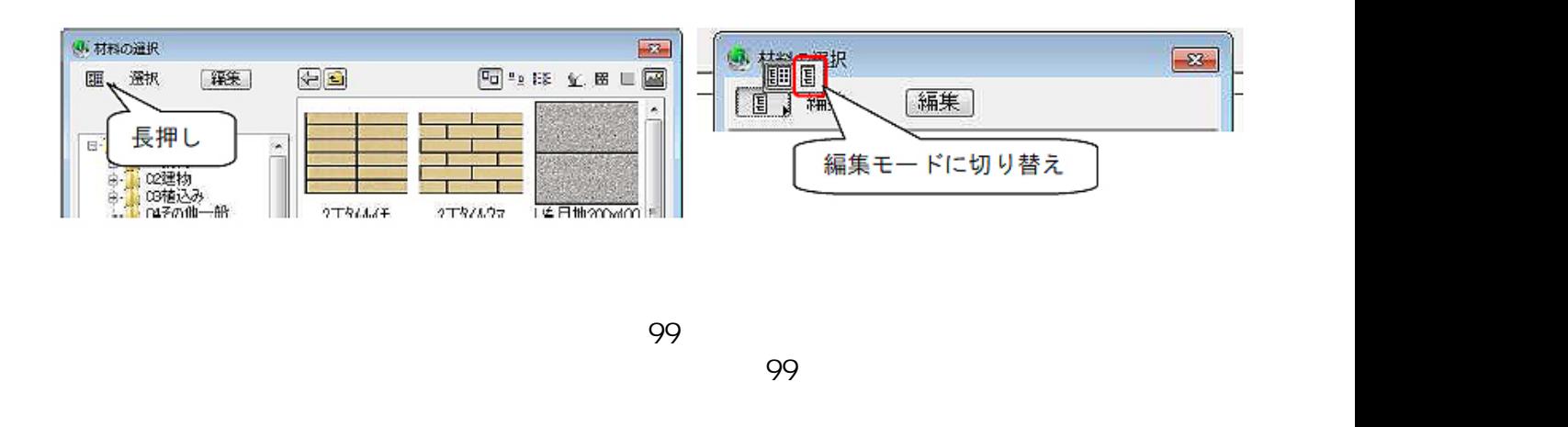

ページ 9 / 11 **(c) 2024 RIK <k\_sumatani@rikcorp.jp> | 2024-05-20 22:49:00** [URL: http://faq.rik-service.net/index.php?action=artikel&cat=48&id=225&artlang=ja](http://faq.rik-service.net/index.php?action=artikel&cat=48&id=225&artlang=ja)

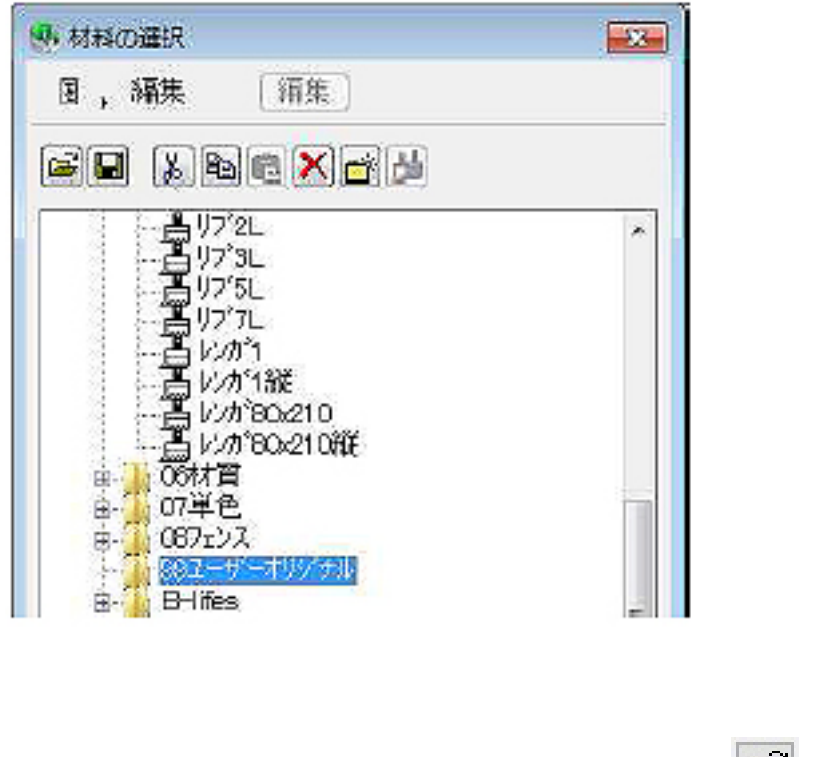

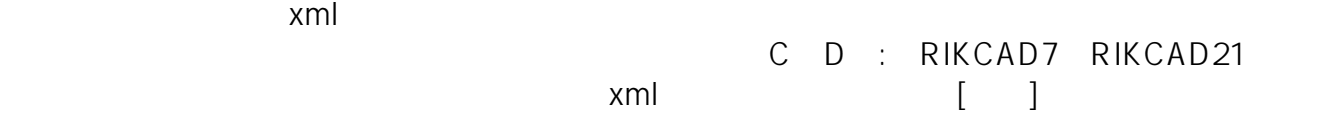

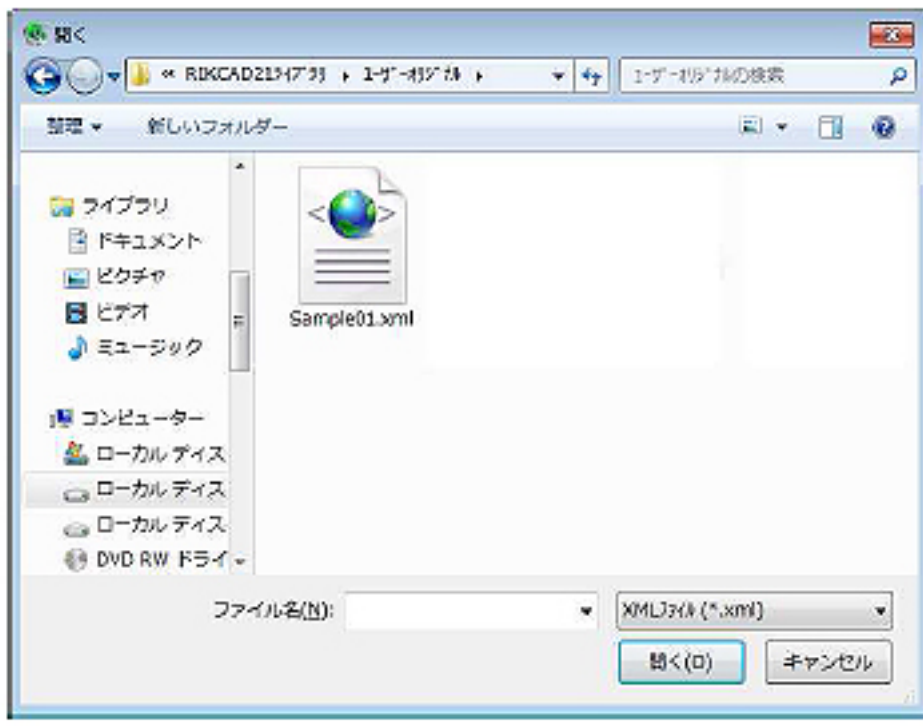

 $\mathbb{Z}$ 

 $99$ 

10/11 **(c) 2024 RIK <k\_sumatani@rikcorp.jp> | 2024-05-20 22:49:00** [URL: http://faq.rik-service.net/index.php?action=artikel&cat=48&id=225&artlang=ja](http://faq.rik-service.net/index.php?action=artikel&cat=48&id=225&artlang=ja)

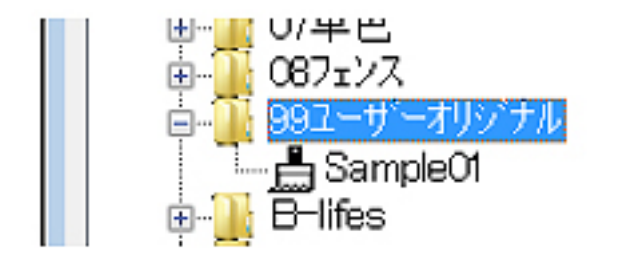

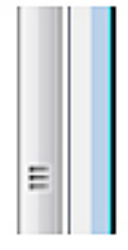

## $[OK]$

 $\left[ \begin{array}{cc} 1 & 0 & 0 \ 0 & 0 & 0 \end{array} \right]$ 

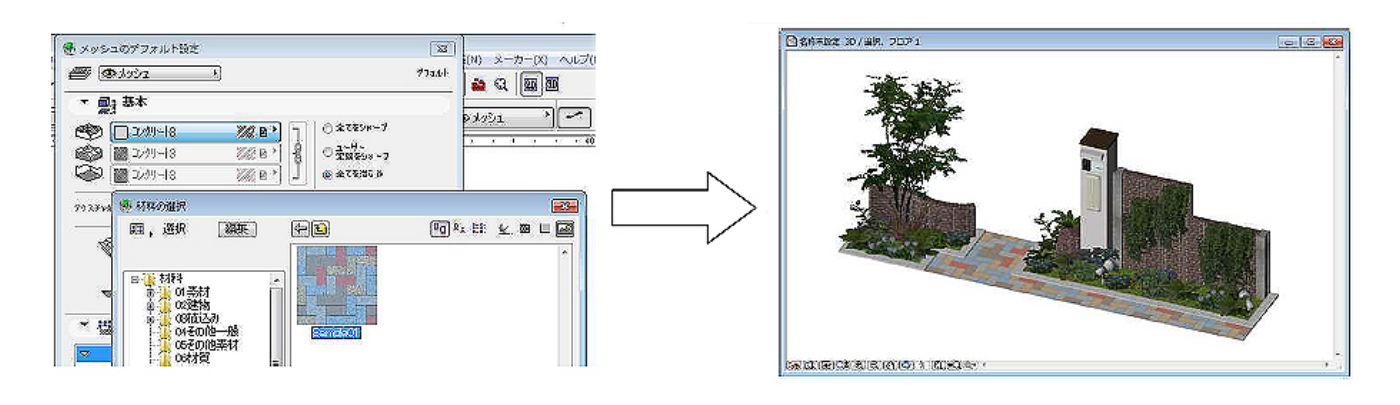

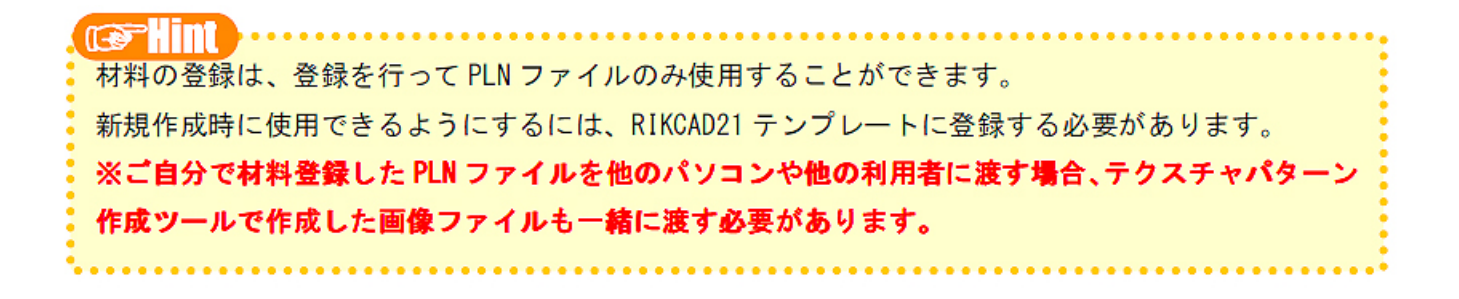

ID: #1224

 $: 2019 - 05 - 0911 : 48$ 

製作者: 藤田